# **Tata Cara Pengelolaan Sistem Presensi Online Kementerian Agama (Last Update 14 Juni 2023)**

# **A. Perekaman Kehadiran**

- 1. Pengguna adalah ASN (PNS/PPPK) Kementerian Agama yang memiliki NIP dan telah terekam pada basis data SIMPEG.
- 2. Perekaman kehadiran dapat dilakukan melalui aplikasi *mobile* PUSAKA Kementerian Agama yang dapat anda unduh dari:
	- a. https://play.google.com/store/apps/details?id=id.go.kemenag.pusaka\_v2 Untuk versi android
	- b. https://apps.apple.com/id/app/pusaka-apps/id6443819441 Untuk Versi IOS

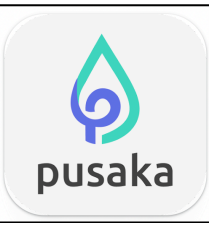

3. Klik tombol **Login**, silahkan anda login dengan *user* NIP pada kolom NIP dan *password* yang biasa anda gunakan untuk akses ke layanan SIMPEG atau SSO Kementerian Agama, jika anda pengguna baru dan belum mengetahuinya, silahkan hubungi admin SIMPEG pada unit kepegawaian di satuan kerja tempat anda bertugas. Centang **Ingat Saya** agar *password* anda tersimpan pada memori aplikasi sehingga

anda tidak perlu lagi meinginput *password* pada login berikutnya.

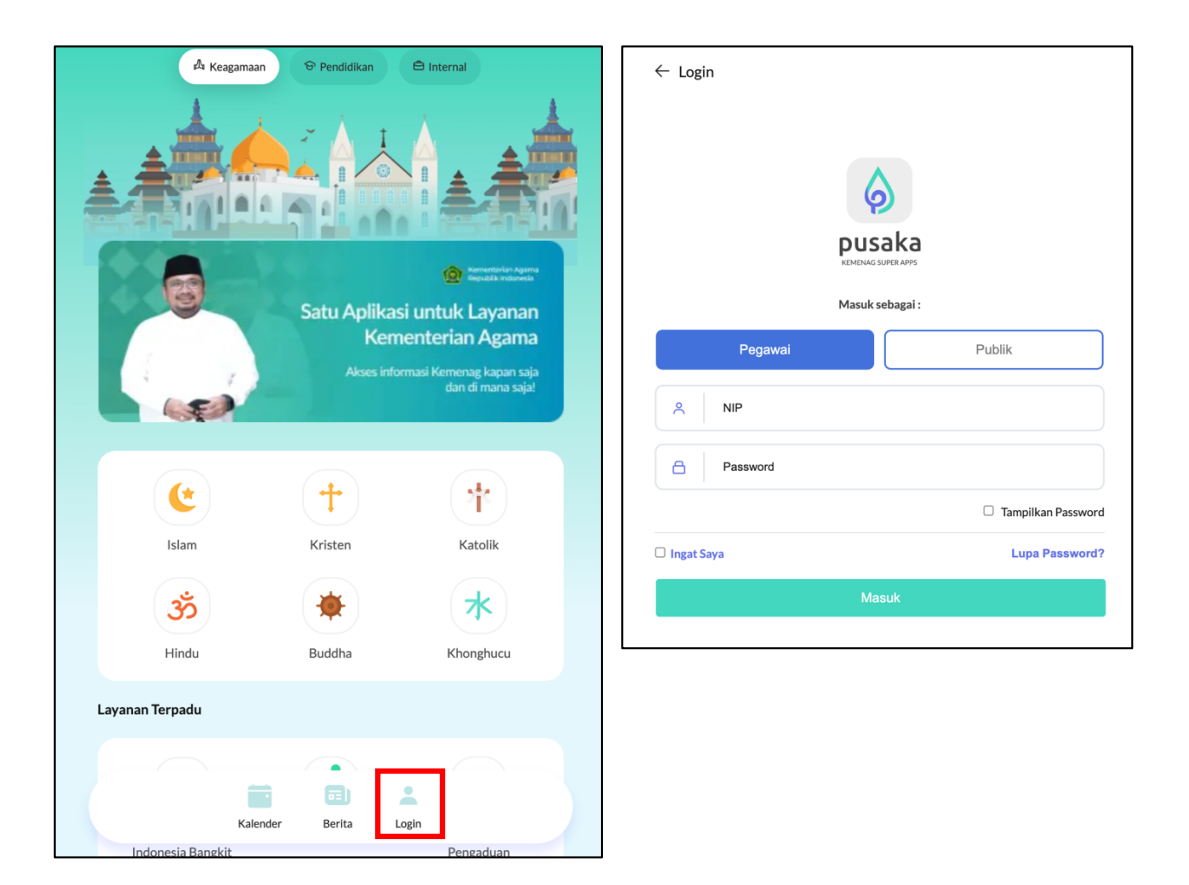

- 4. Pastikan perangkat *mobile* yang anda gunakan diaktifkan lokasinya atau terhubung dengan jaringan internet yang telah didaftarkan pada admin HRMS Presensi, anda tidak diperkenankan untuk melakukan perekaman kehadiran diluar dari lokasi atau diluar jaringan internet satuan kerja anda bertugas.
- 5. Untuk melakukan perekaman kehadiran klik tombol **Sidik Jari**, untuk memastikan anda berhasil melakukan perekaman kehadiran klik tombol **Riwayat**

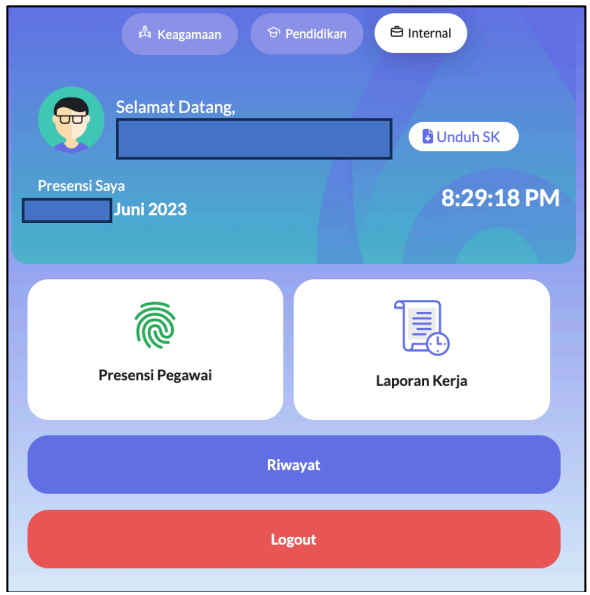

## **B. Pelaporan Ketidakhadiran**

Jika anda sebagai pengguna tidak melakukan perekaman kehadiran di kantor karena alasan yang sah menurut ketentuan yang berlaku seperti Dinas/Tugas Luar, Cuti, Sakit dan Tugas Belajar atau karena terjadi permasalahan teknis pada sistem presensi, lakukan langkah-langkah sebagai berikut:

1. Akses ke laman https://absensi.kemenag.go.id

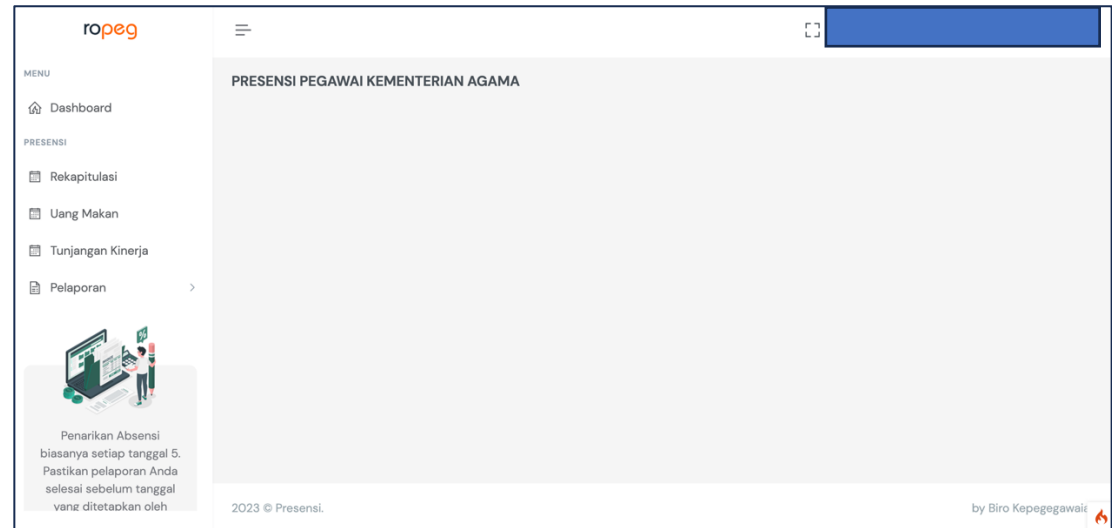

2. silahkan anda login dengan *user* NIP dan *password* yang biasa anda gunakan untuk akses ke Aplikasi PUSAKA atau layanan SIMPEG5 dan SSO Kementerian Agama, jika anda pengguna baru dan belum mengetahuinya, silahkan hubungi admin SIMPEG pada unit kepegawaian di satuan kerja tempat anda bertugas.

3. Buka menu Pelaporan sub menu Ketidakhadiran.

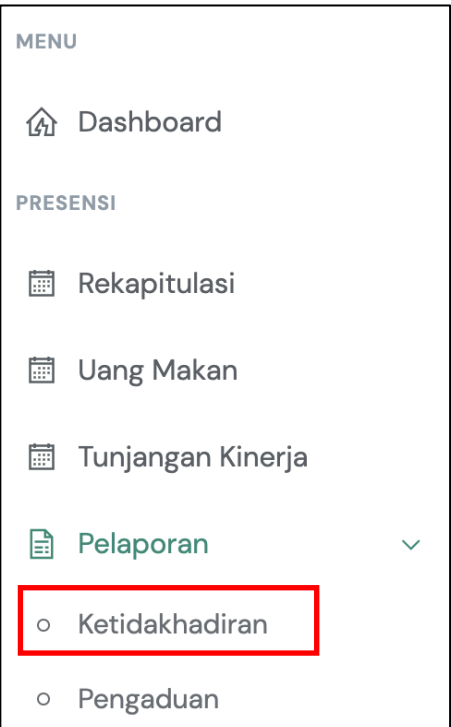

4. Pilih salah salah satu alasan ketidakhadiran, pastikan anda benar dalam memilih salah satu alasan ketidakhadiran karena berimplikasi terhadap perhitungan pendapatan tunjangan kinerja yang sesuai dengan PMA 11 Tahun 2019

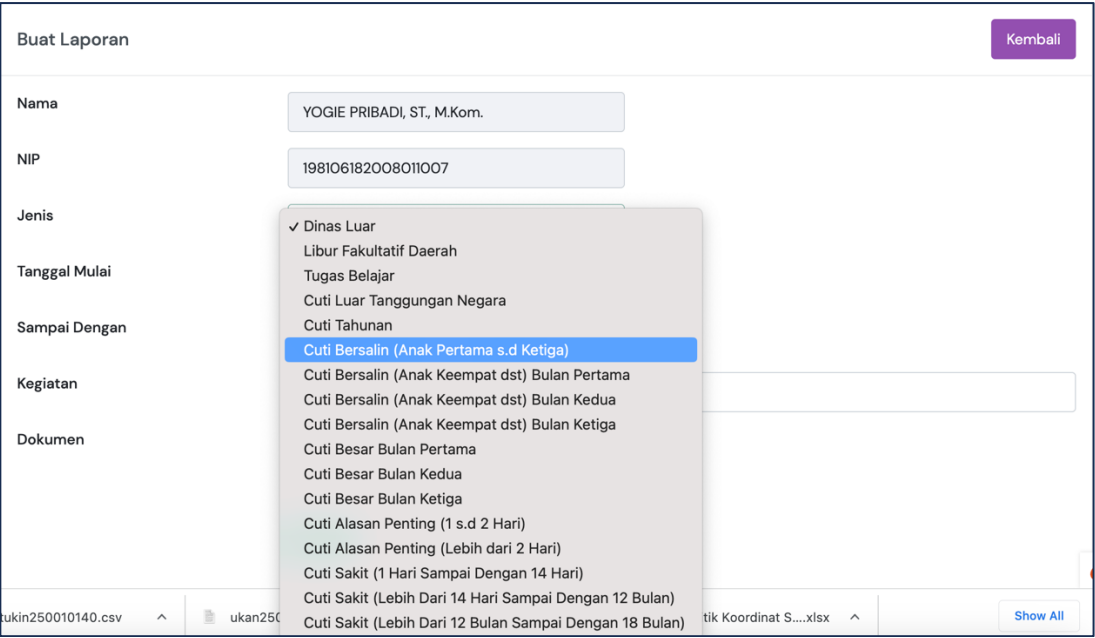

5. Setelah anda memilih salah satu alasan ketidakhadiran, masukan tanggal mulai dan tanggal akhir dengan format dd/mm/yyyy serta keterangan dari ketidakhadiran tersebut, unggah dokumen pendukung dengan format pdf, kemudian klik tombol **Simpan**, jika sudah tersimpan klik tombol **Kirim**, selanjutnya tunggu sampai pengajuan ketidakhadiran anda disetujui atau ditolak oleh pengelola presensi pada satuan kerja anda.

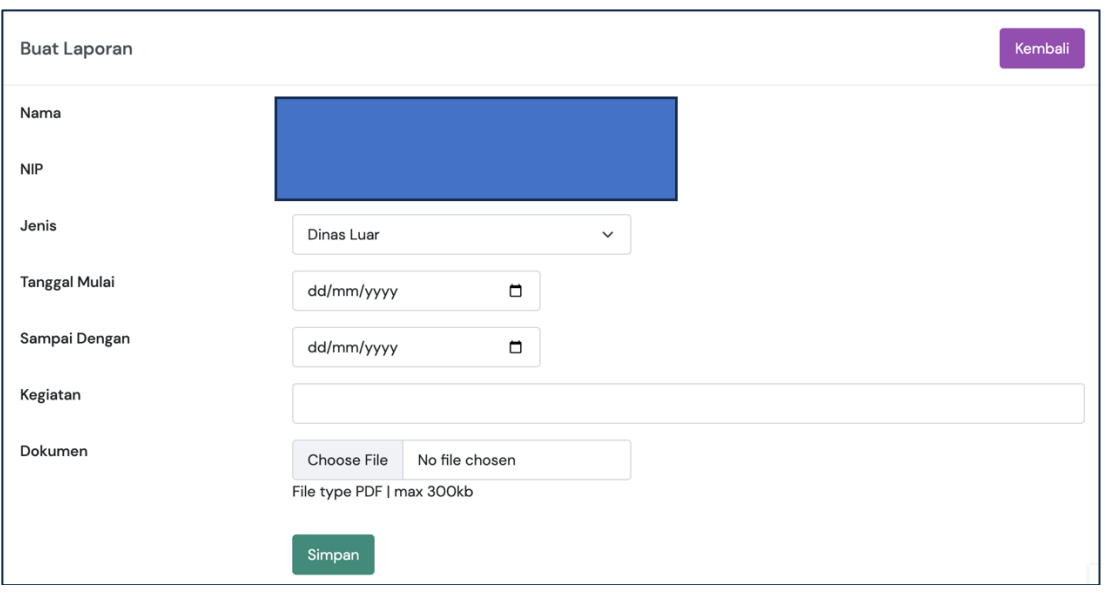

6. Jika anda ditugaskan oleh pimpinan untuk keluar kantor untuk tujuan dinas dan tidak memungkinkan lagi untuk kembali ke kantor untuk melakukan perekaman kehadiran atau terjadi permaasalahan pada sistem presensi, buka menu Pelaporan sub menu Pengaduan.

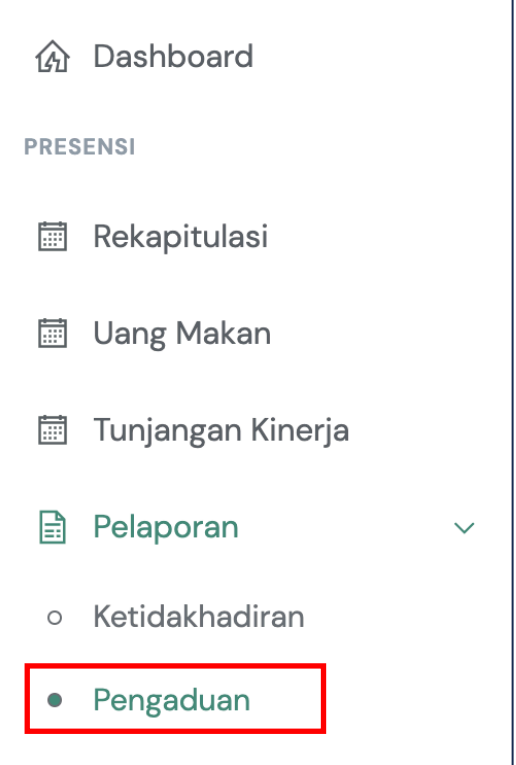

7. Jika anda tugas luar Pilih Jenis Tugas Luar, masukan tanggal dengan format dd/mm/yyyy, jam anda pulang dari lokasi tempat anda bertugas, catatan dan unggah dokumen surat tugas dengan format pdf, klik tombol **Simpan**, jika sudah tersimpan klik tombol **Kirim**, selanjutnya tunggu sampai pengajuan pengaduan anda disetujui atau ditolak oleh pengelola presensi pada satuan kerja anda.

- 8. Jika terjadi permasalahan pada sistem presensi sehingga anda tidak dapat melakukan perekaman kehadiran yang secara masif terjadi pada sebagian atau seluruh satuan kerja, admin sistem presensi pada satker dapat mengunggah surat keterangan yang ditandatangani oleh pimpinan satuan kerja pada aplikasi HRMS Presensi, sehingga tidak merugikan ASN karena terpotong tunjangan kinerja atau uang makannya.
- 9. Untuk melihat rekapitulasi kehadiran, buka sub menu Rekapitulasi Kehadiran pada menu Kehadiran, disini anda dapat melakukan monitoring terhadap kehadiran anda secara harian dan rekapitulasi setiap bulannya
- 10. Untuk melihat rekapitulasi pendapatan uang makan, buka menu Uang Makan, disini anda dapat melakukan monitoring terhadap pendapatan uang makan secara harian dan rekapitulasi setiap bulannya

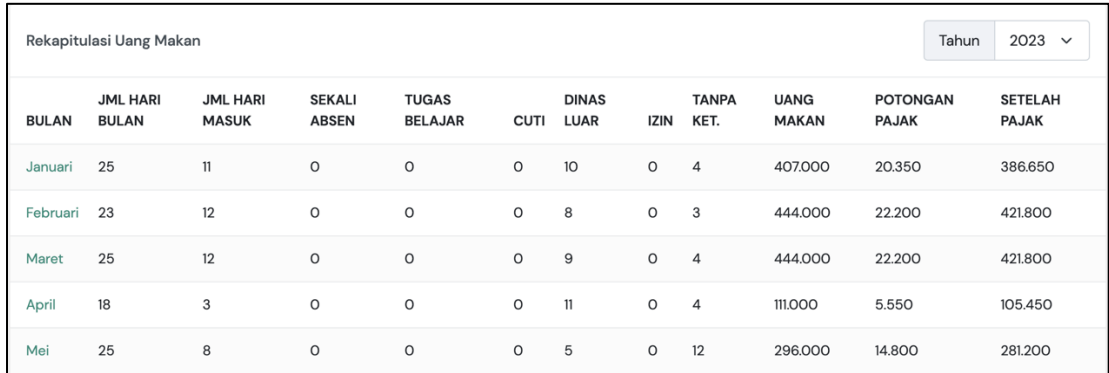

11. Untuk melihat rekapitulasi pendapatan tunjangan kinerja, buka menu Tunjangan Kinerja, disini anda dapat melakukan monitoring terhadap pendapatan tunjangan kinerja serta perhitungan setiap bulannya akibat keterlambatan atau pulang lebih lebih cepat dan ketidakhadiran karena alasan yang tidak sah

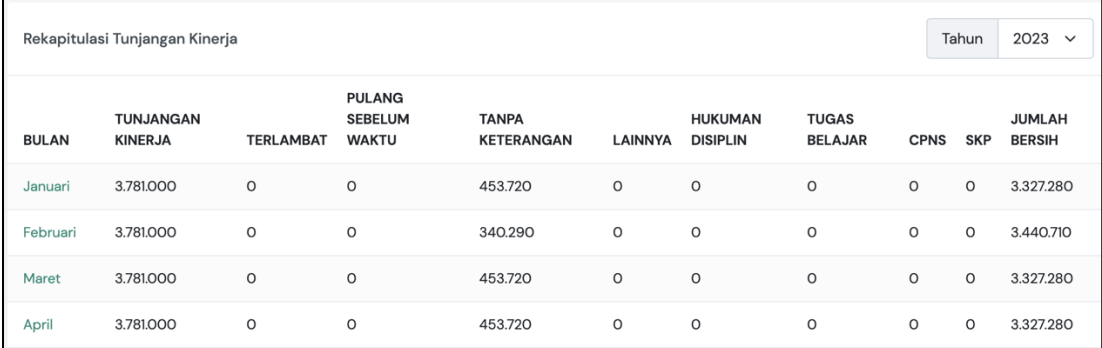

### **C. Pengelolaan Sistem Presensi Oleh Admin Pengelola Kepegawaian Satuan Kerja**

1. Sebagai admin pengelola sistem presensi anda terlebih dahulu harus merekam tititk lokasi atau IP Statik jaringan internet dari kantor satuan kerja tempat bertugas pada https://hrms.kemenag.go.id menu **Presensi**

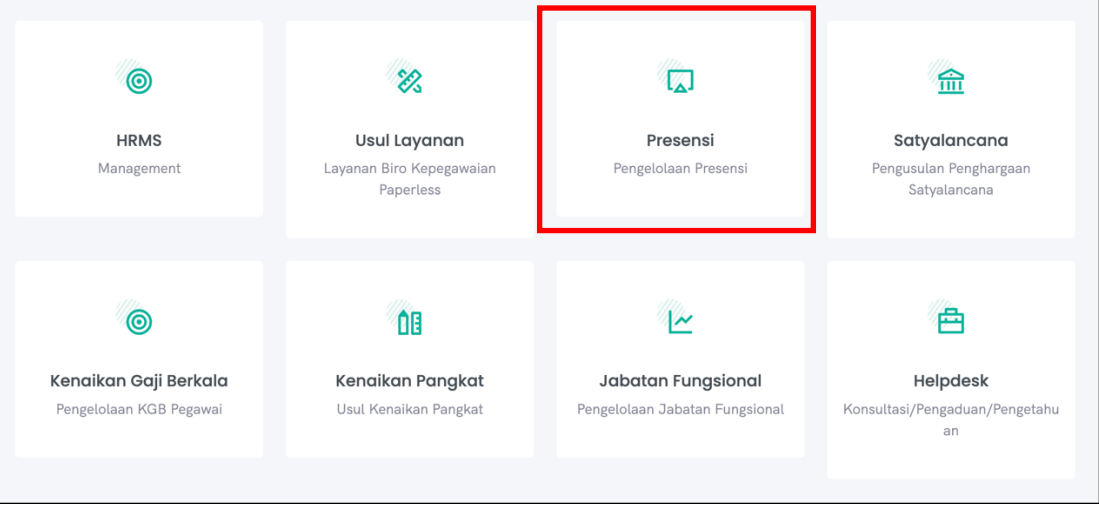

2. Pada menu Pengaturan anda dapat melakukan pengaturan koordinat lokasi satuan kerja (**Lokasi Satuan Kerja**), koordinat lokasi pegawai per orangan (**Force Lokasi Pegawai**), IP statik jaringan internet satuan kerja yang diperkenankan untuk digunakan sebagai jaringan internet sistem presensi (**IP Satker**), dan hari kerja pegawai 5 atau 6 hari kerja per minggu (**Hari Kerja Pegawai**)

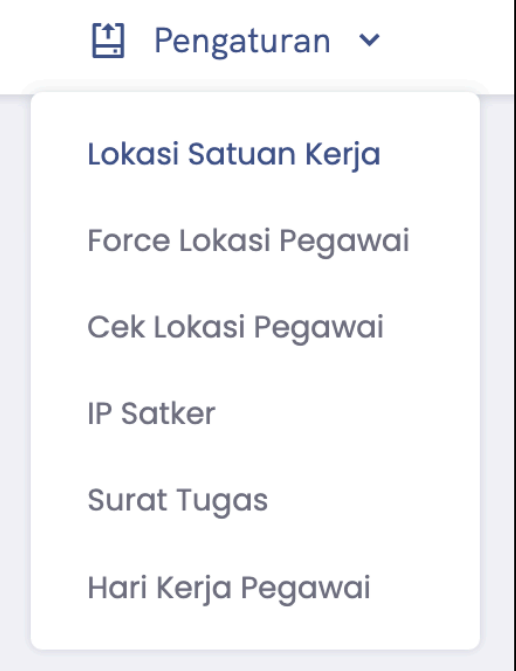

3. Pada menu Lokasi Satuan Kerja anda dapat melakukan pemutakhiran data titik/koordinat lokasi per satuan kerja.

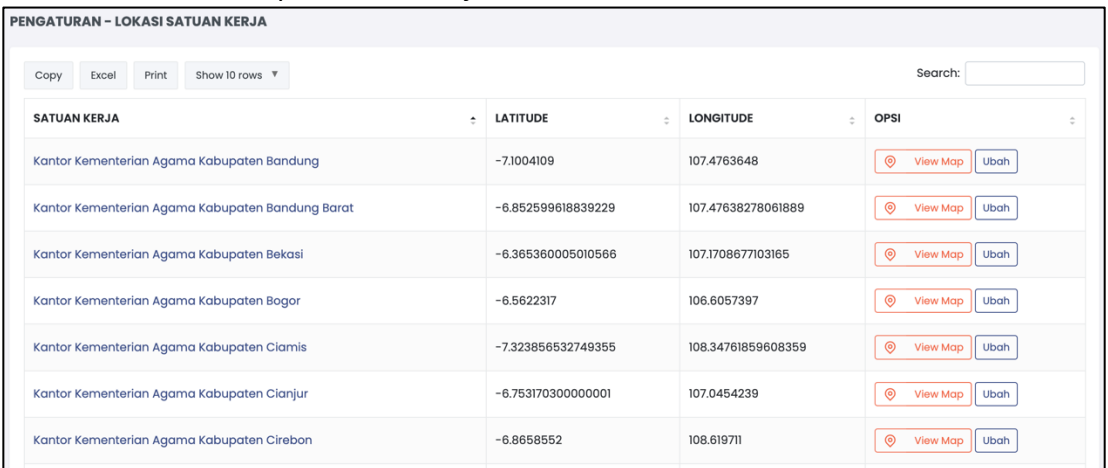

#### Klik tombol Ubah

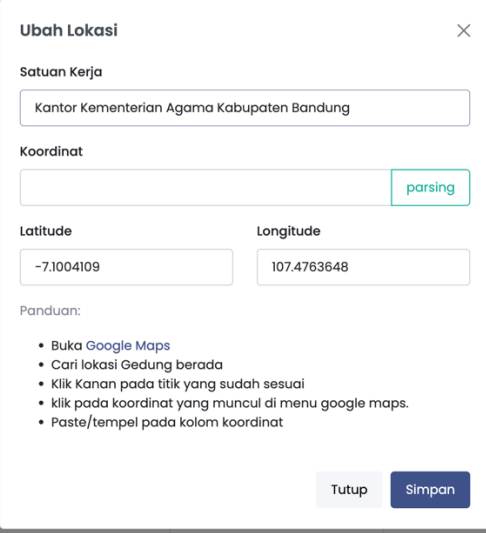

4. Pada menu Force Lokasi Pegawai anda dapat melakukan pemutakhiran data titik/koordinat lokasi per pegawai, pada menu ini dapat dilakukan pengaturan titik/koordinat lokasi pegawai yang secara individu ditugaskan pada lokasi di luar satuan kerja atau Instansi diluar Kementerian Agama baik di instansi pemerintah lain, madrasah swasta, sekolah umum negeri/swasta atau perguruan tinggi negeri/swasta.

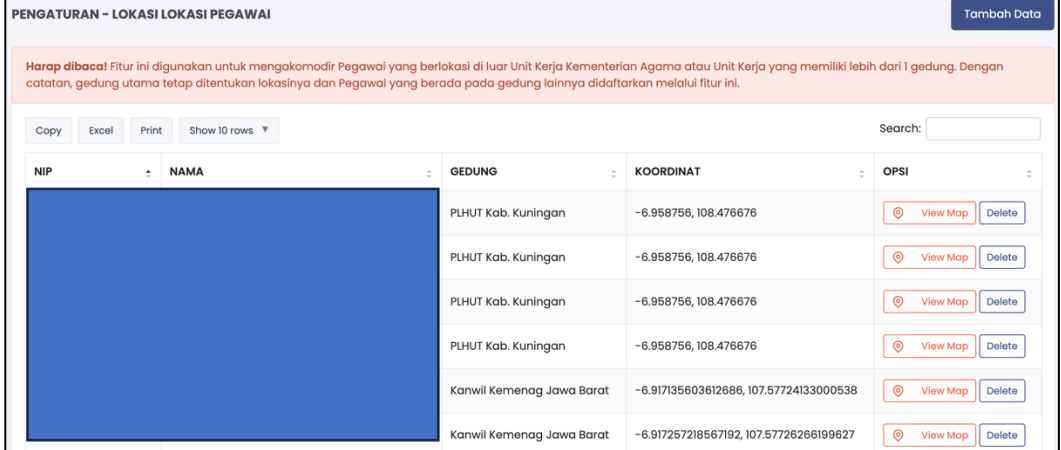

#### Klik tombol Tambah Data

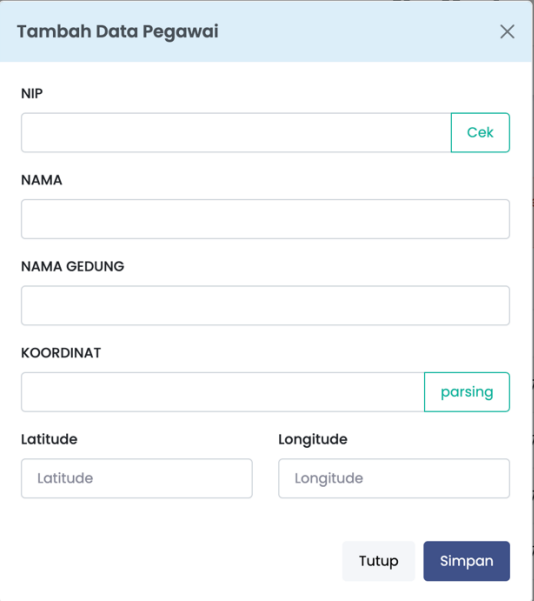

5. Pada menu IP Satker anda dapat melakukan pemutakhiran nomor IP Statik jaringan internet pada satuan kerja yang perkenankan digunakan untuk mengakses sistem presensi.

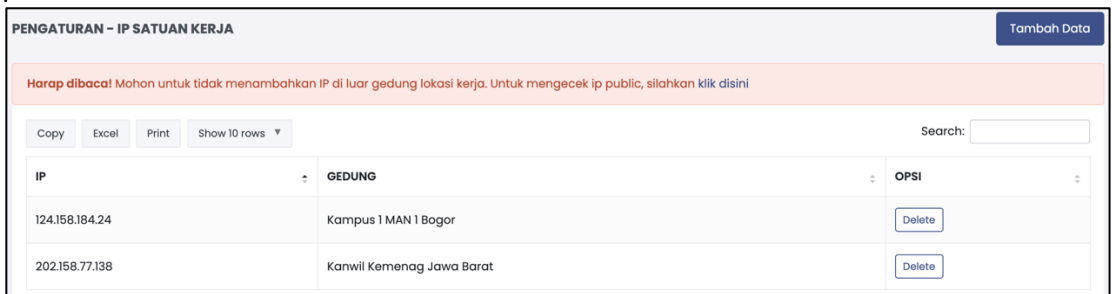

#### Klik tombol Tambah Data

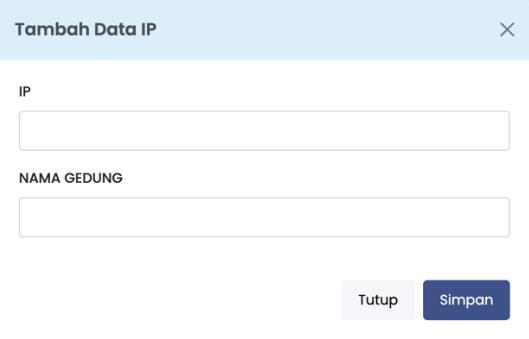

6. Pada menu Hari Kerja Pegawai anda dapat melakukan pengaturan hari kerja per minggu yang diberlakukan pada masing-masing satuan kerja, pilihan hari kerja yang dapat dipilih diantaranya adalah:

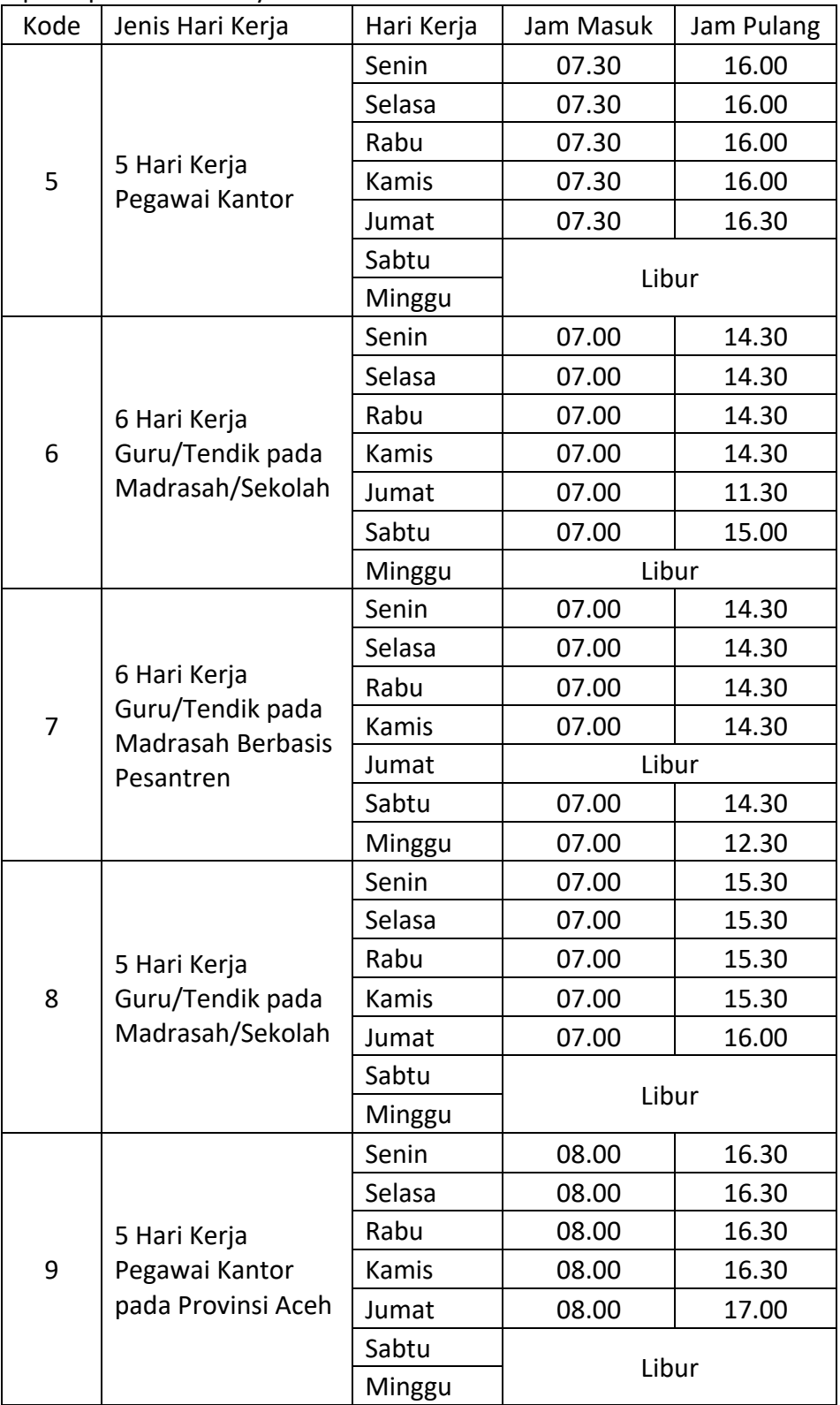

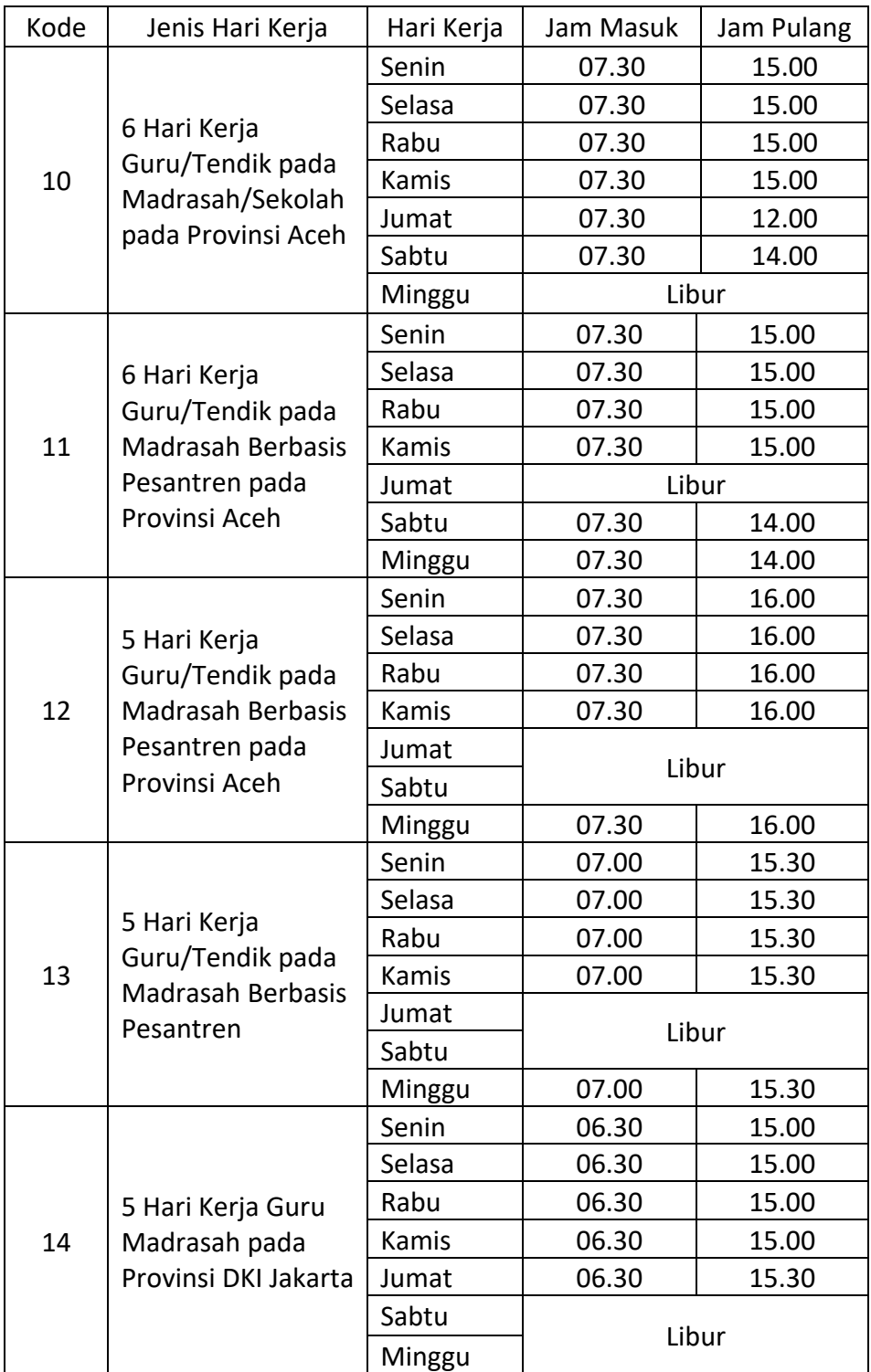

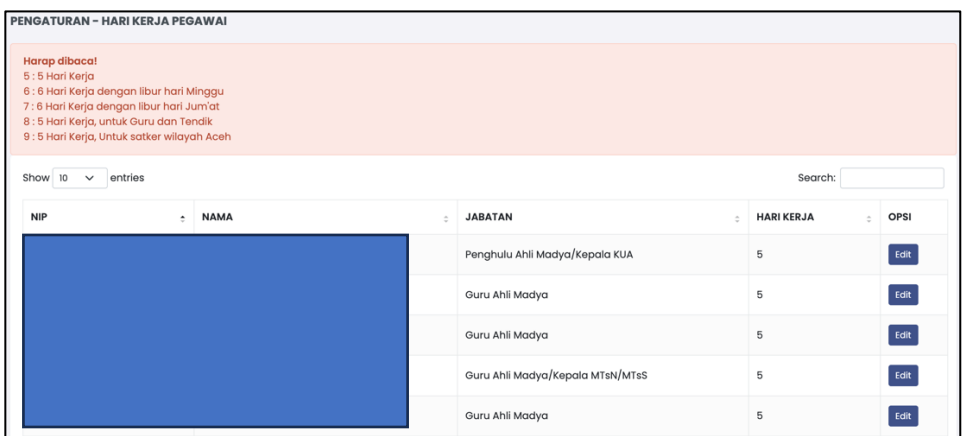

Klik Tombol Edit

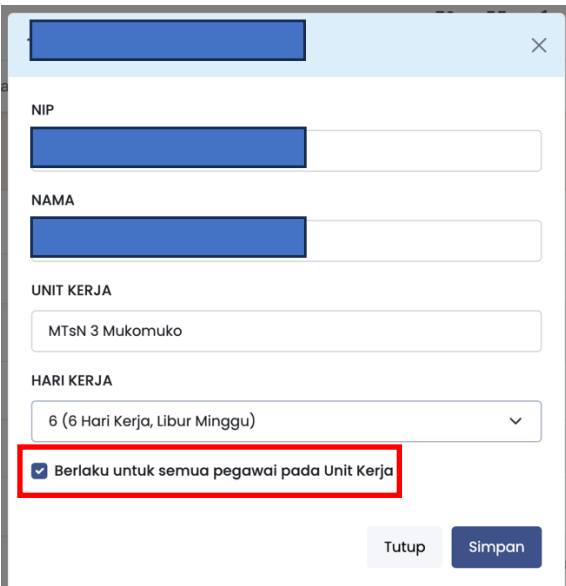

Jika anda klik checklist **Berlaku untuk semua pegawai pada unit kerja**, maka pengaturan hari kerja berlaku juga untuk pegawai lain pada unit kerja yang bersangkutan bertugas.

- 7. Sebagai pengelola sistem presensi/simpeg pastikan data kepegawaian pada satuan kerja anda di SIMPEG penempatannya sudah sesuai dengan PMA Organisasi dan Tata Kerja yang berlaku dan jabatannya sudah sesuai dengan ketentuan PMA tentang Kelas Jabatan Pegawai
- 8. Pengajuan ketidakhadiran dan pengaduan yang dapat pengelola verifikasi hanya yang pengajuannya tidak lebih dari 3 bulan sebelumnya

9. Untuk melakukan persetujuan atau penolakan terhadap pengajuan ketidakhadiran buka sub menu Ketidakhadiran pada menu Pelaporan

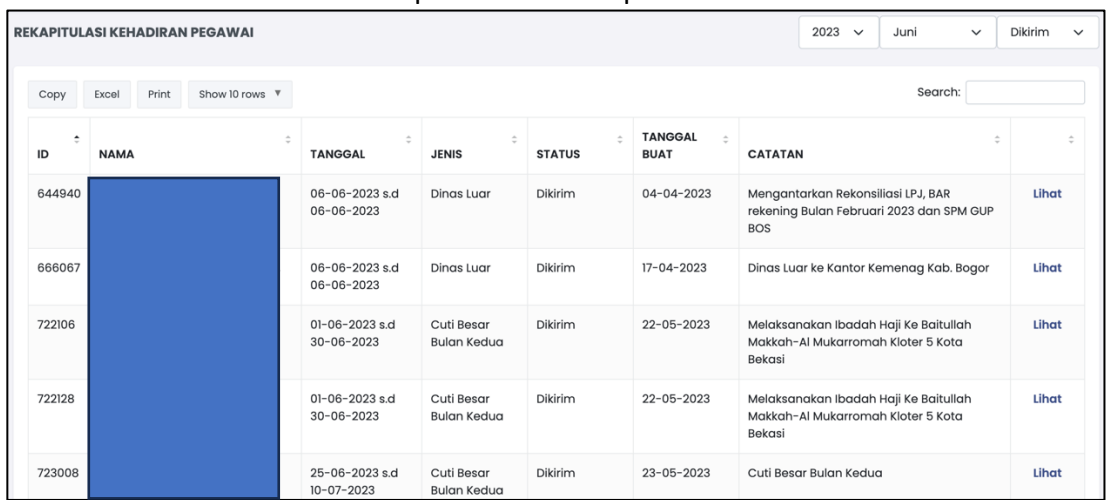

10. Lihat salah satu pengajuan ketidakhadiran yang ingin anda lakukan verifikasi, jika berdasarkan verifikasi yang anda lakukan bahwa antara alasan ketidakhadiran dan dokumen pendukung yang diunggah sesuai dengan ketentuan perundang-undangan yang berlaku, klik tombol **Terima**, jika sebaliknya klik tombol **Tolak**

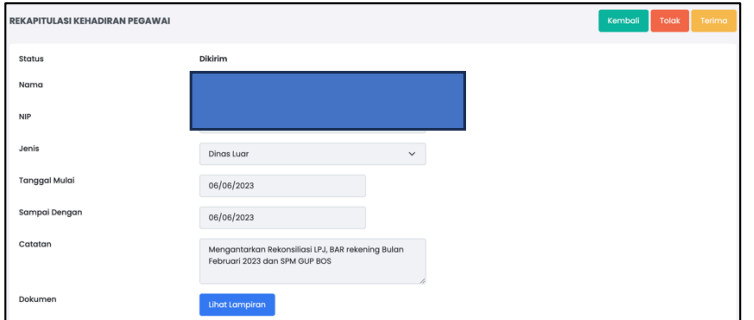

11. Pengelola juga dapat membatalkan pengajuan ketidakhadiran yang telah diterima sebelumnya, pada pilihan status pilih yang statusnya sudah diterima, kemudian lihat pengajuan yang akan dibatalkan

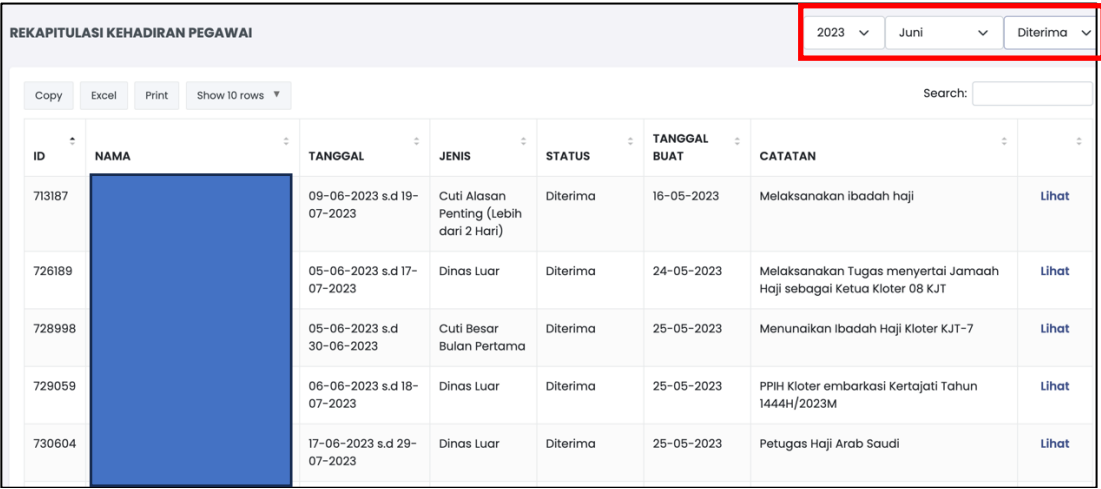

12. Klik tombol **Batal Penerimaan dan Tolak** pengajuan ketidakhadiran yang anda batalkan persetujuannya

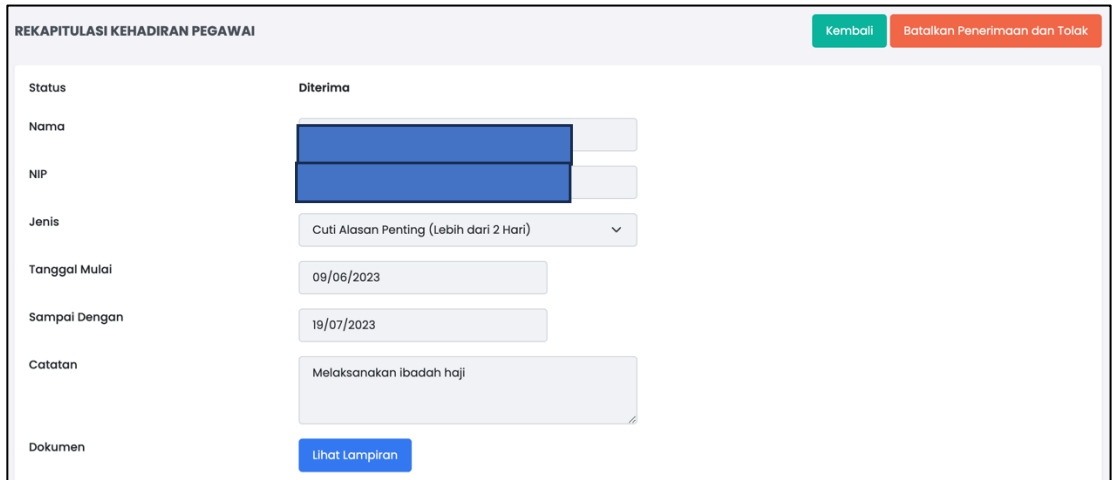

13. Jika terjadi permasalahan pada sistem presensi sehingga pegawai tidak dapat melakukan perekaman kehadiran yang secara masif terjadi pada sebagian atau seluruh satuan kerja, admin sistem presensi pada satker dapat mengunggah surat keterangan yang ditandatangani oleh pimpinan satuan kerja pada aplikasi HRMS Presensi, sehingga tidak merugikan ASN karena terpotong tunjangan kinerja atau uang makannya

Buka submenu pengaduan pada menu Pelaporan

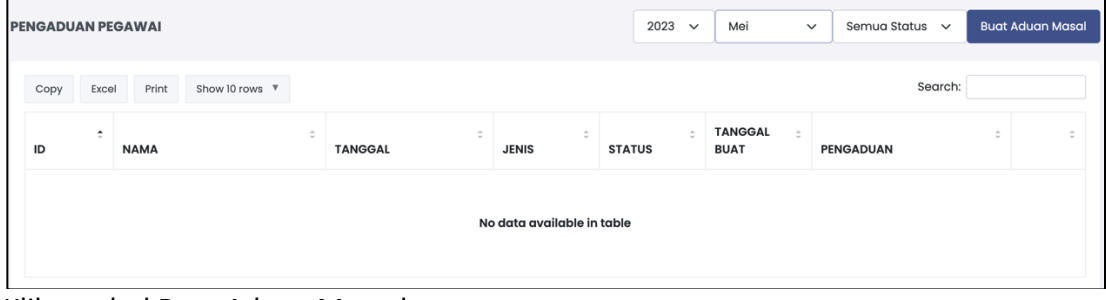

Klik tombol Buat Aduan Massal

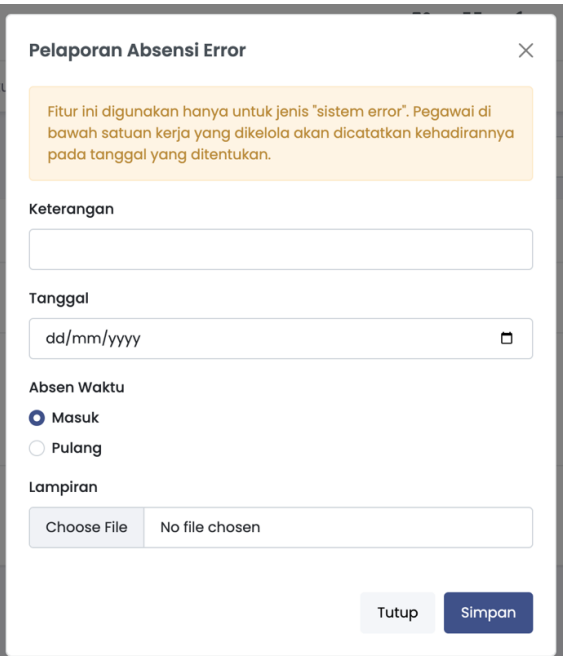

14. Sebagai pengelola anda dapat mengunduh rekapitulasi pendapatan Tunjangan Kinerja, Uang Makan dan Kehadiran Harian pada menu Pengelolaan, output dokumen rekapitulasi yang diunduh dalam format Excel, Klik tombol **Generate**, tunggu sampai proses selesai kemudian klik tombol **Download**.

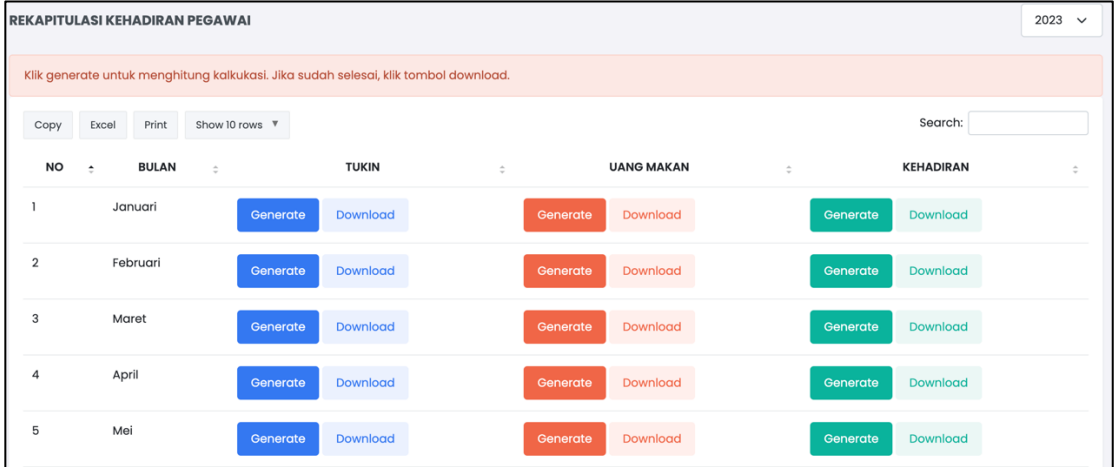